## **Iscrizioni Online**

Dopo aver effettuato l'accesso verrà visualizzata la seguente pagina, cliccare con il mouse in alto a sinistra sulle tre linee per aprire il menù se già non aperto.

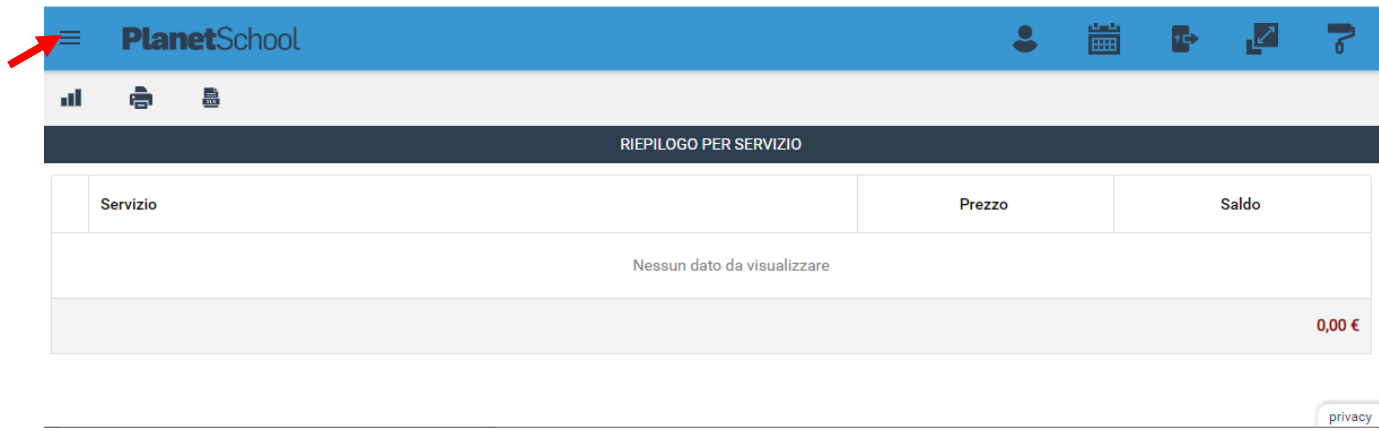

Da **Iscrizioni Online** è possibile iscrivere l'utente ai vari servizi.

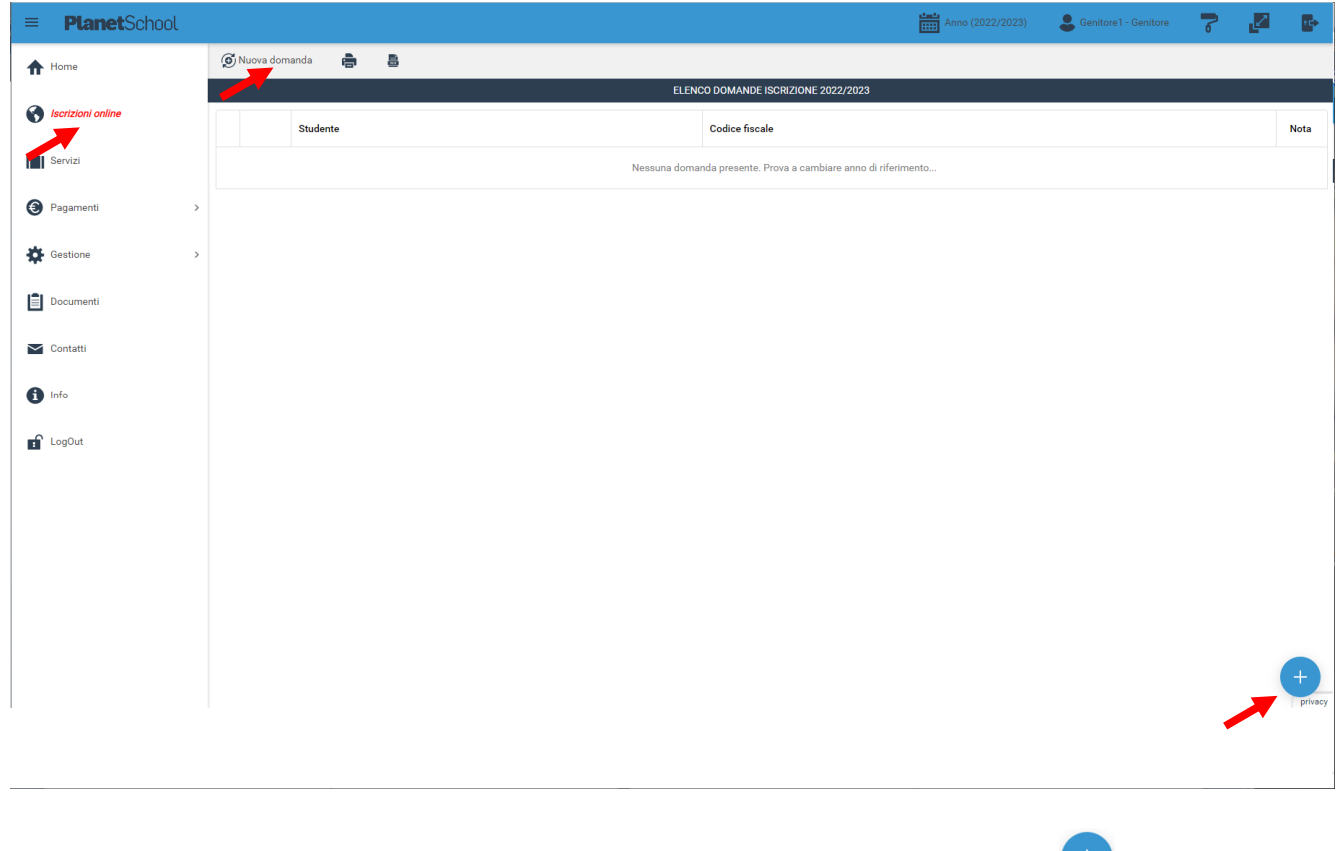

Per una nuova iscrizione cliccare su "Nuova Domanda" o sul pulsante in basso a destra

Nella schermata che comparirà successivamente nel campo **Servizio** si dovrà selezionare un'opzione tra quelle disponibili presenti nel menu a tendina, nel campo **Anno** si dovrà inserire l'anno scolastico di interesse e nell'ultimo campo il **Codice Fiscale** dello studente da iscrivere, cliccare su **Avanti**.

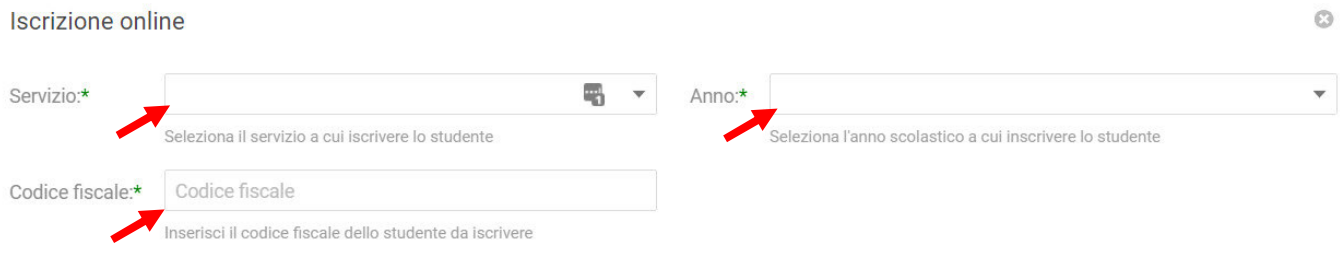

**AVANTI** 

Se il codice fiscale inserito non è ancora presente nel sistema verrà mostrato il messaggio sotto riportato. **Cliccare su OK.**

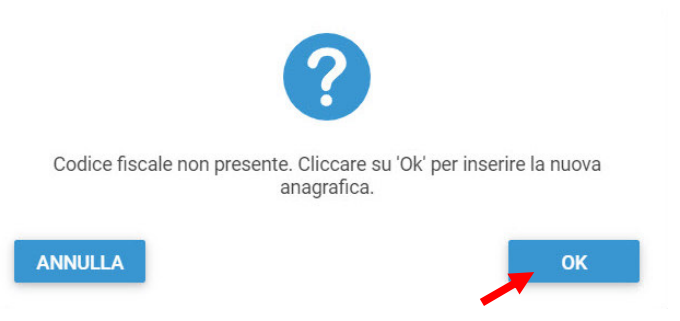

#### Nella schermata successiva **dopo aver letto le condizioni per il trattamento dei dati personali** selezionare la spunta per accettare poi cliccare su **Avanti**.

 $\circ$ 

 $\circ$ 

Iscrizione online

# **PRIVACY**

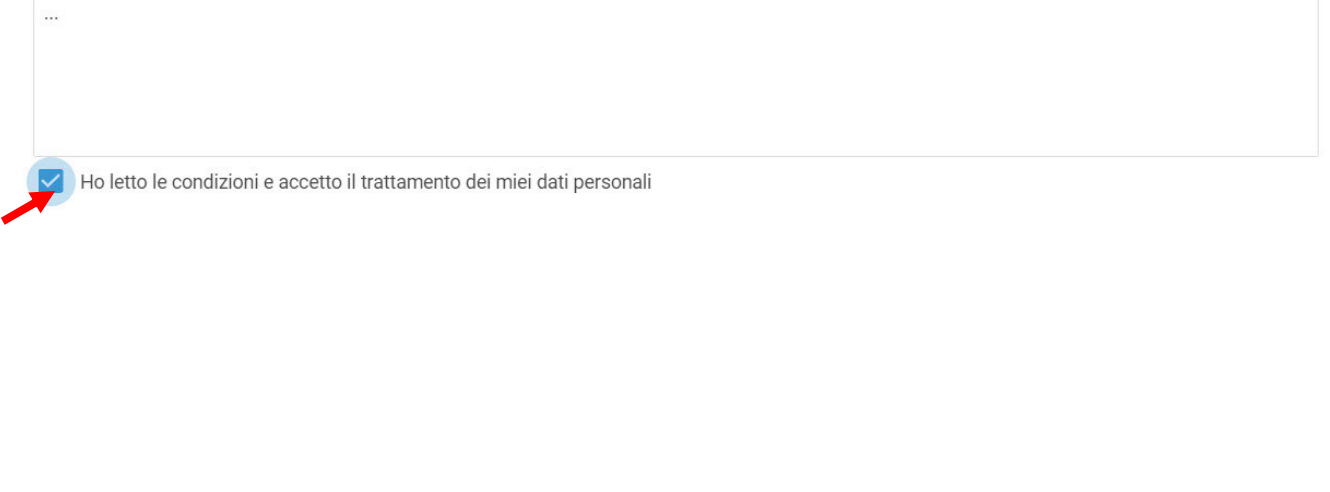

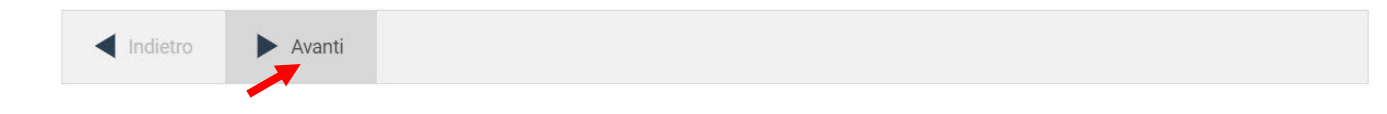

Il passo successivo richiede l'inserimento di tutti i dati dello studente, una volta inserite tutte le informazioni cliccare su **Avanti**.

Iscrizione online

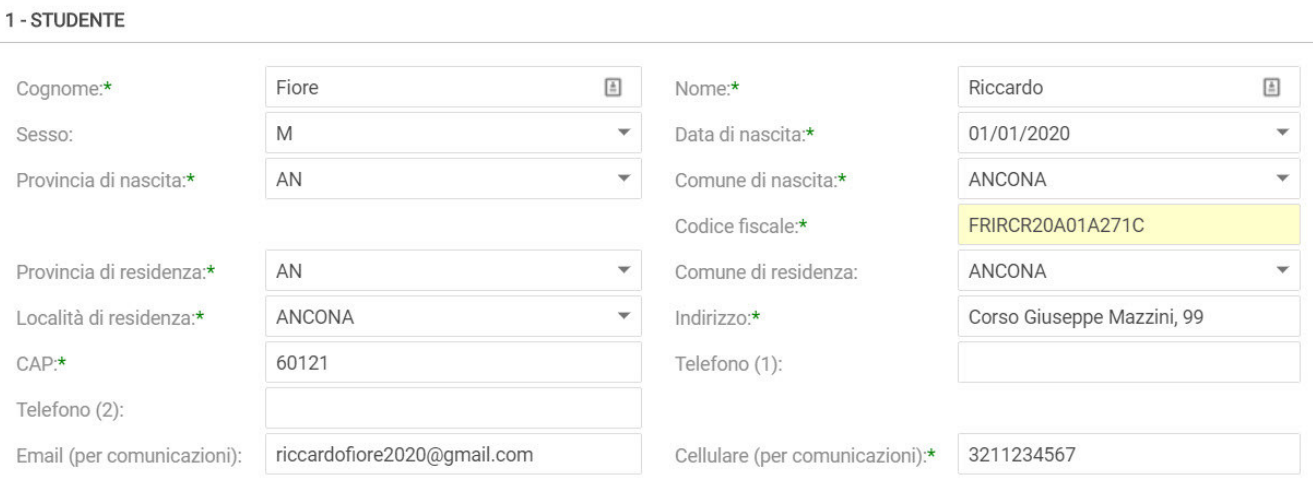

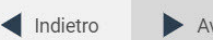

 $\blacktriangleright$  Avanti

Inserire i dati di almeno uno tra Padre, Madre o Tutore e selezionare la relativa spunta per **l'indirizzo predefinito per le comunicazioni**. Cliccando sul tasto "copia indirizzo da dati studente", in basso a destra, si potranno reinserire automaticamente i dati dell'indirizzo per le comunicazioni precedentemente inseriti nell'anagrafica del bambino. Una volta compilati tutti i campi cliccare su **Avanti**.

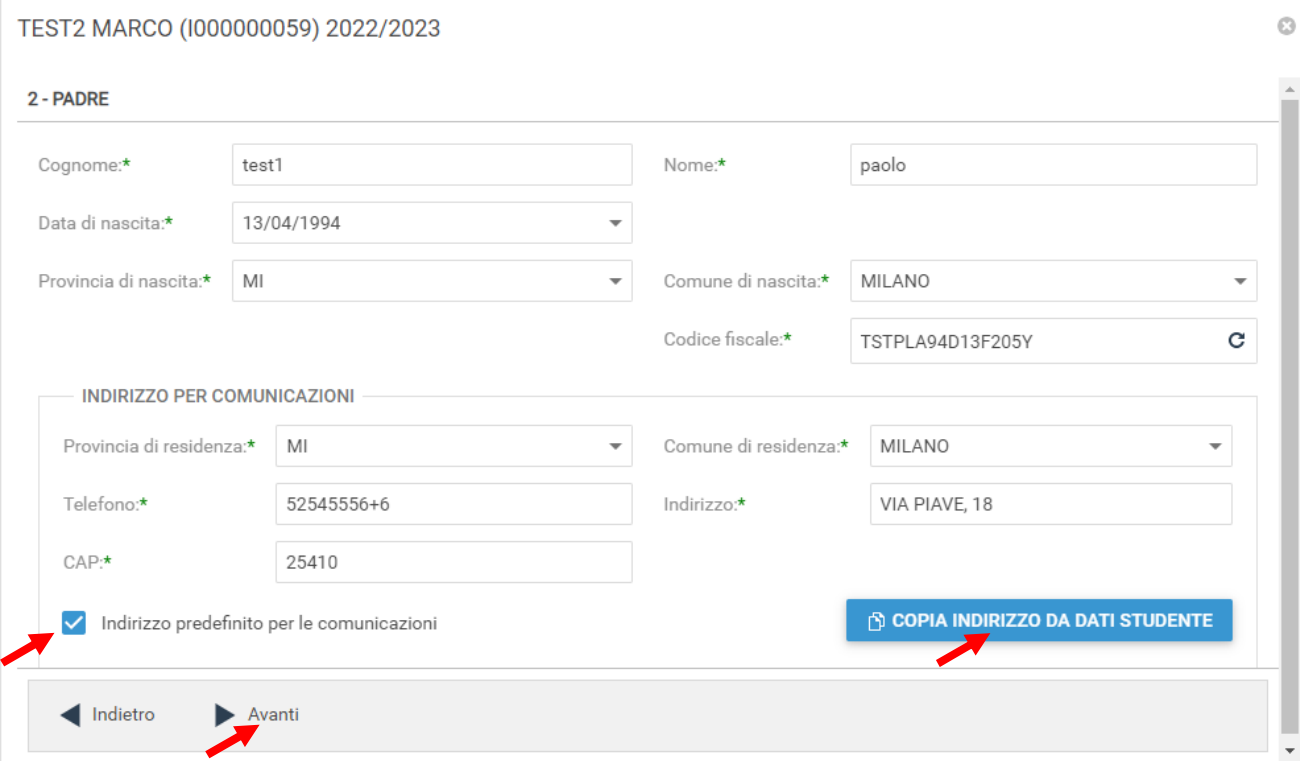

Nella schermata seguente sarà possibile inserire eventuali note e l'Iban. (**Campi non obbligatori**) Cliccare quindi su **Avanti**.

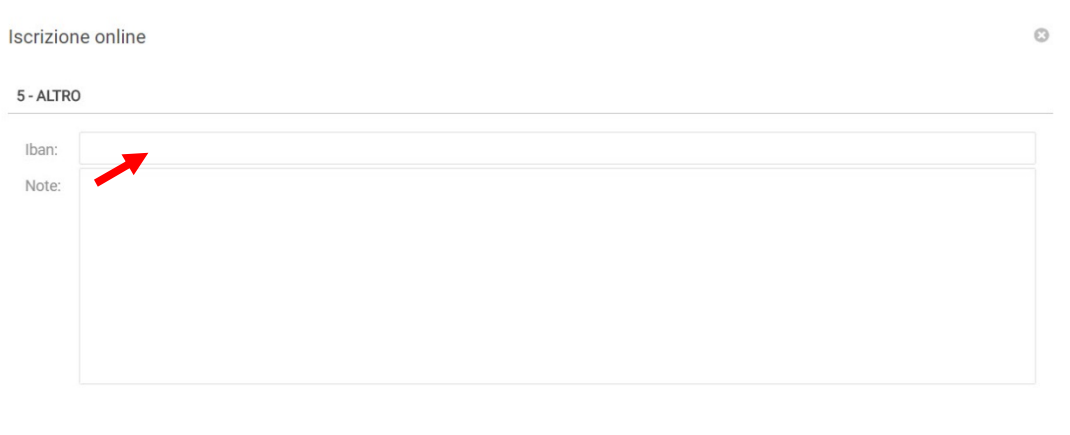

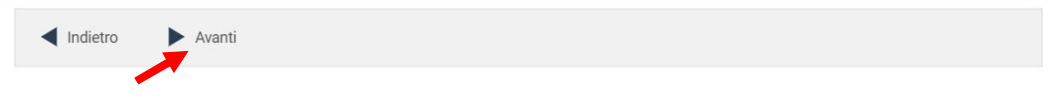

Nella schermata successiva selezionare dai menu a tendina il **Plesso**, la **Classe** e la **Sezione**.

Se non si è a conoscenza della **Sezione** selezionare il campo con il segno **-** Cliccare poi su **Avanti**.

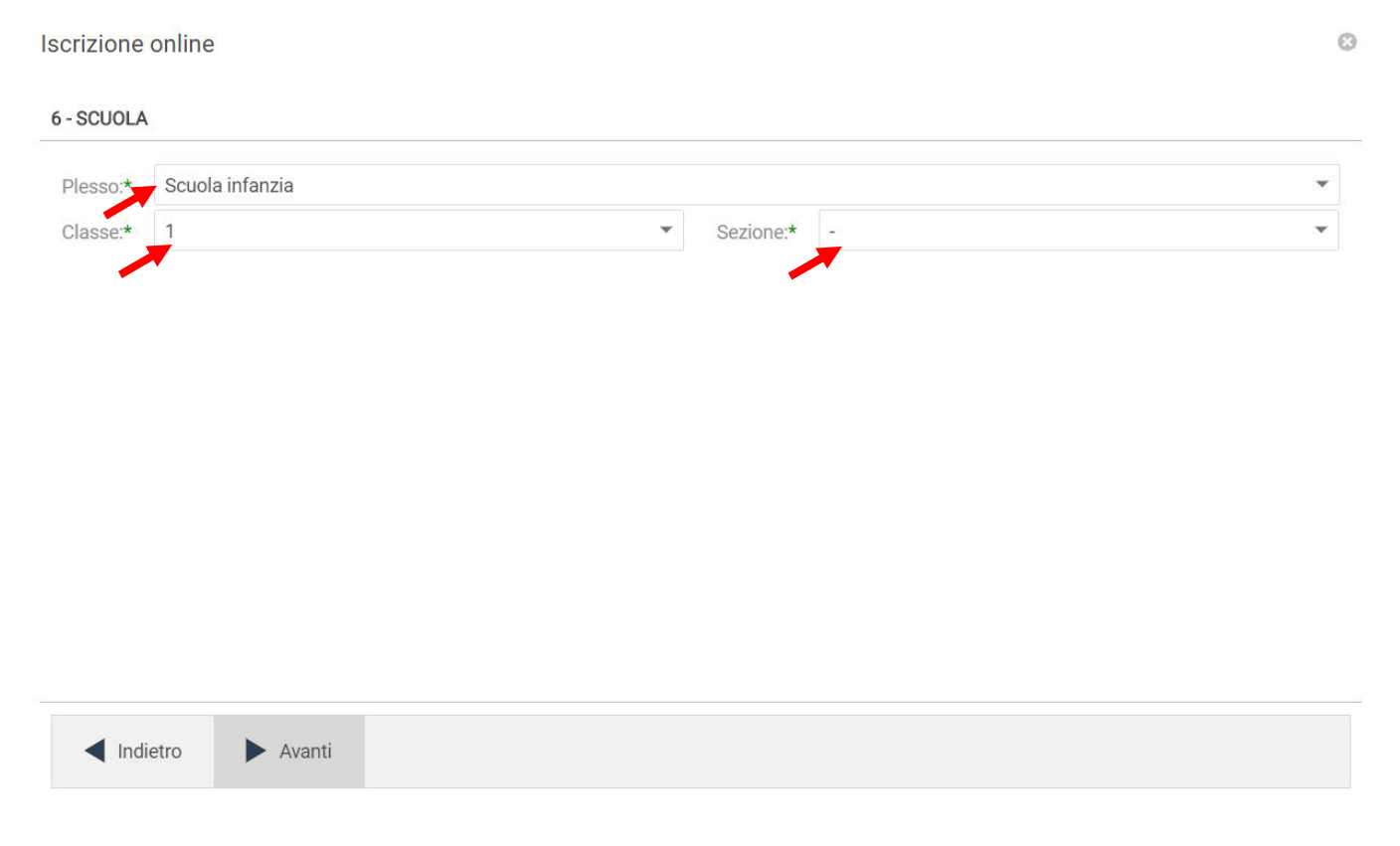

#### Nella schermata successiva (7 – SERVIZI) è necessario cliccare sul tasto **Salva N.B. se non si effettua il salvataggio tutti i dati inseriti andranno persi.**

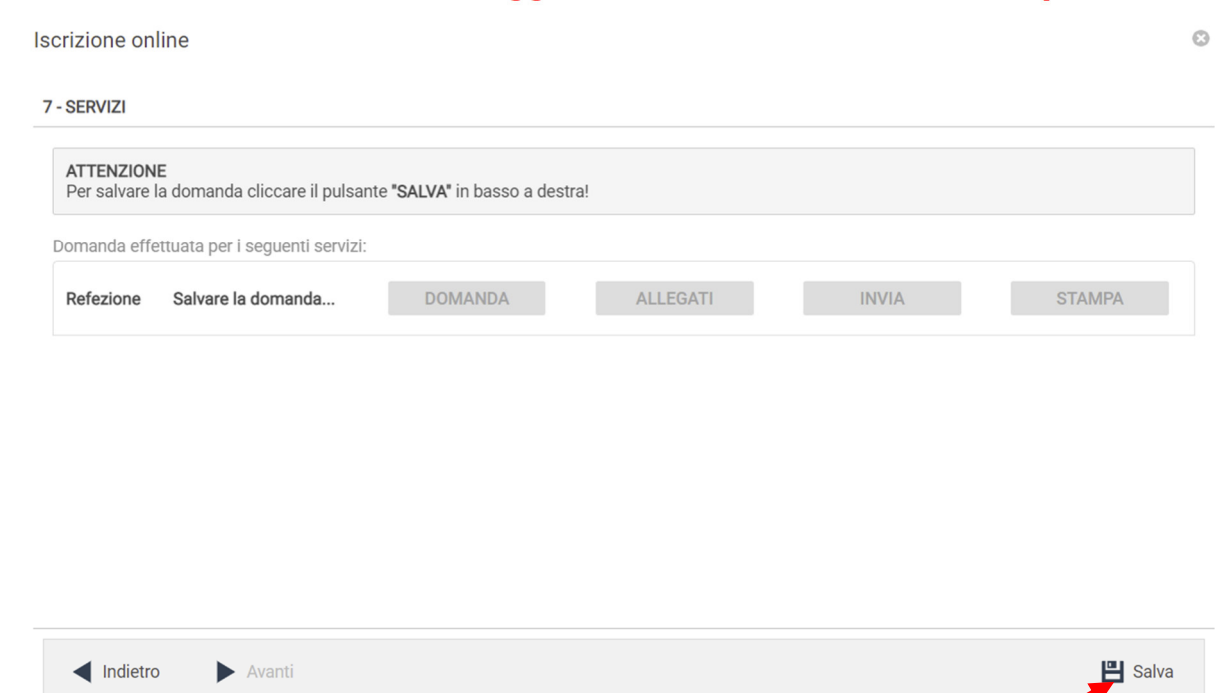

Il messaggio che comparirà vi darà conferma dell'avvenuto salvataggio delle modifiche. Premere **OK** per proseguire.

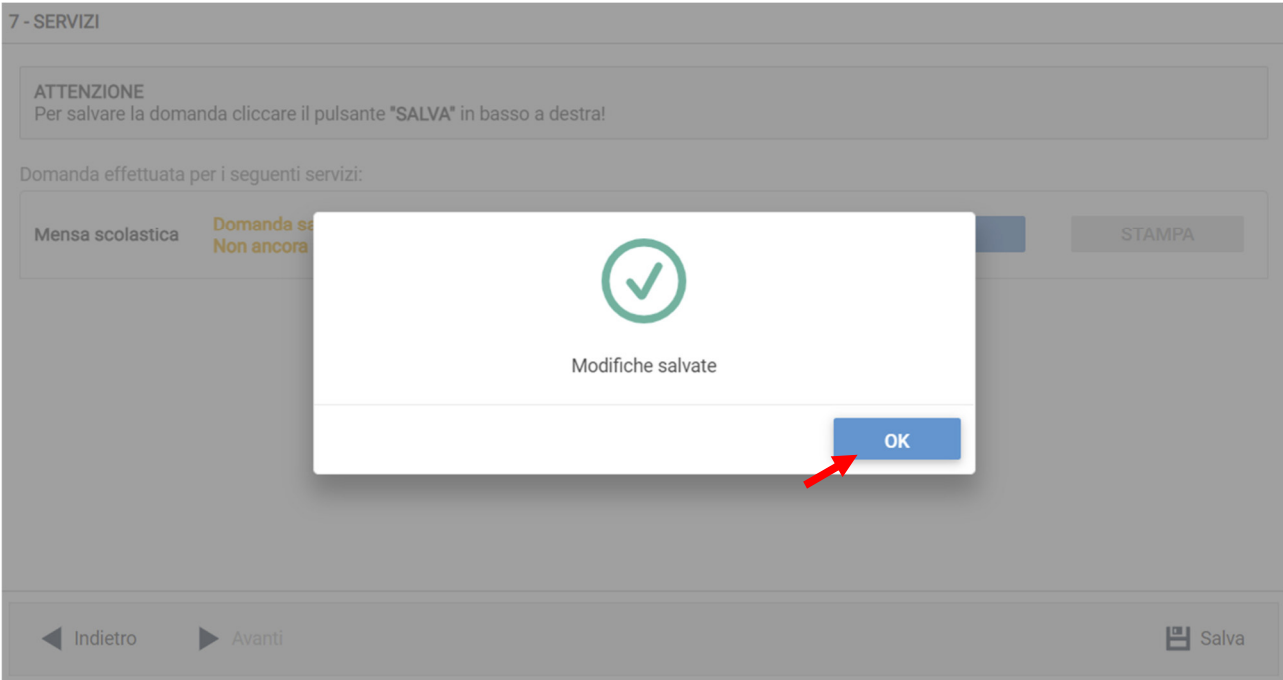

#### **Leggere e accettare** le condizioni per il **trattamento dei dati personali. Scaricare e accettare le condizioni generali** poi cliccare su **Avanti**.

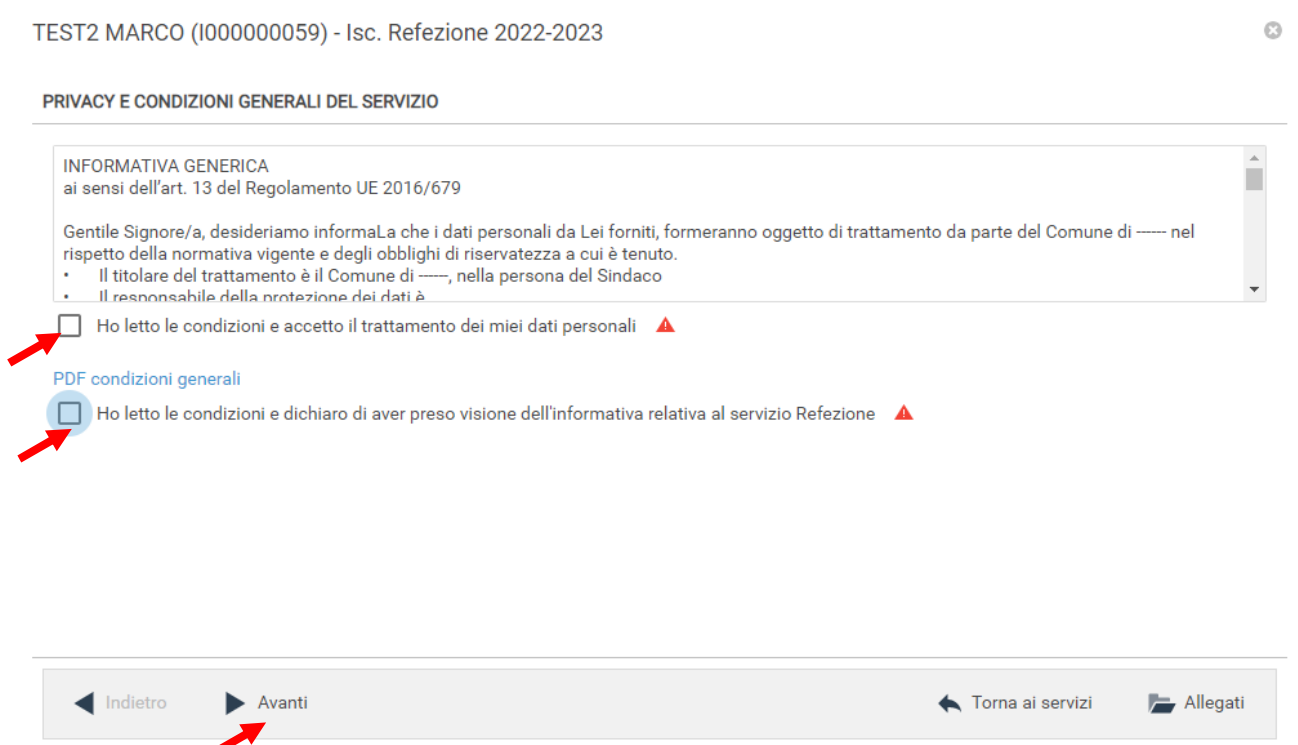

#### Nella seguente schermata cliccare su **Avanti** dopo aver verificato che lo **studente** selezionato e il **capitolo** siano corretti.

Iscrizione online  $\circ$ 1 - DOMANDA Fiore Riccardo (1000000047)  $\overline{\phantom{a}}$ Iscr. Servizio Refezione 2020-2021  $\odot$  -Studente:\* Capitolo:\* Note: Indietro Torna alla domanda Avanti D

Nella schermata successiva vanno compilati i dati del Richiedente e del Pagante.

 $\overline{\rm M}$  .

Per copiare i dati richiesti cliccare sui tasti "Copia da .." e sul pulsante **Altrimenti** compilare nuovamente tutti i campi. Terminato l'inserimento Cliccare su **Avanti**.

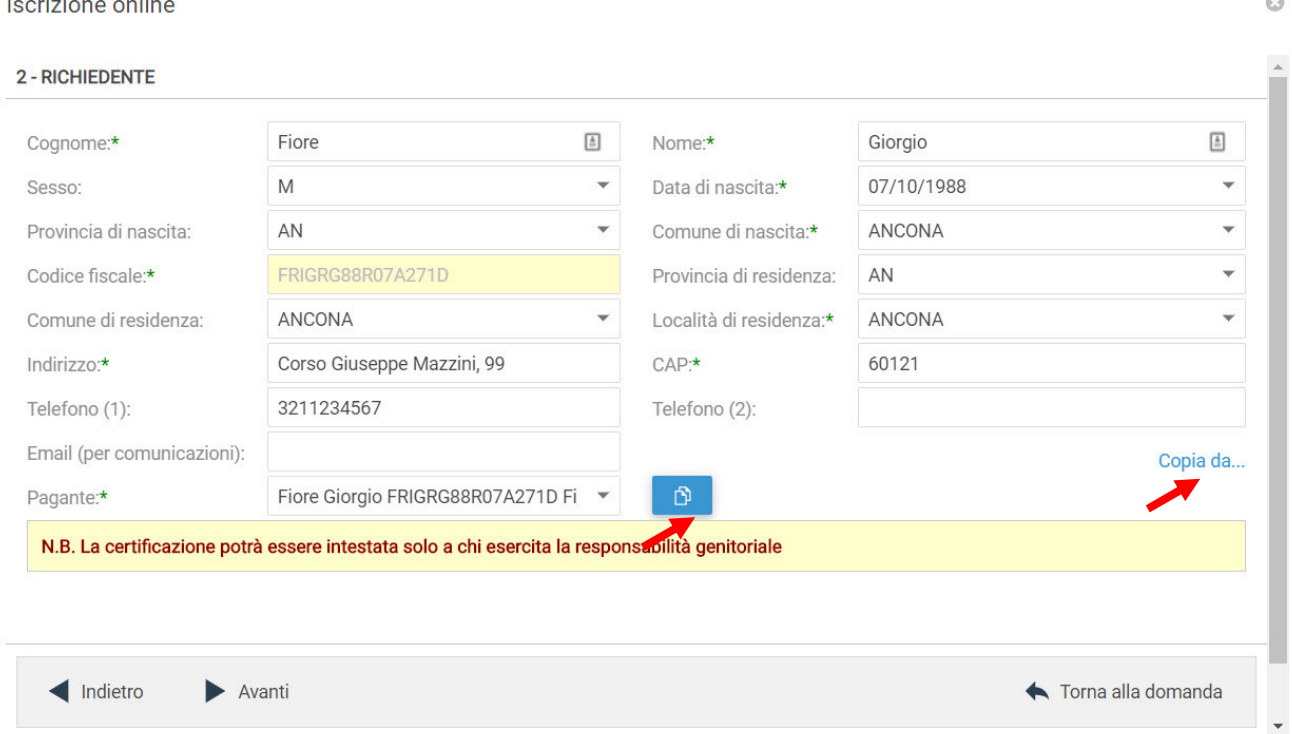

Nella schermata successiva è necessario inserire le risposte ai **Parametri** richiesti. Completato l'inserimento cliccare su **Salva** 

**N.B. se non si effettua il salvataggio i dati inseriti nei parametri andranno persi.** Sarà possibile tornare sulla domanda in un secondo momento per inserire i parametri (vedi visualizzazione / modifica domanda pag. 11)

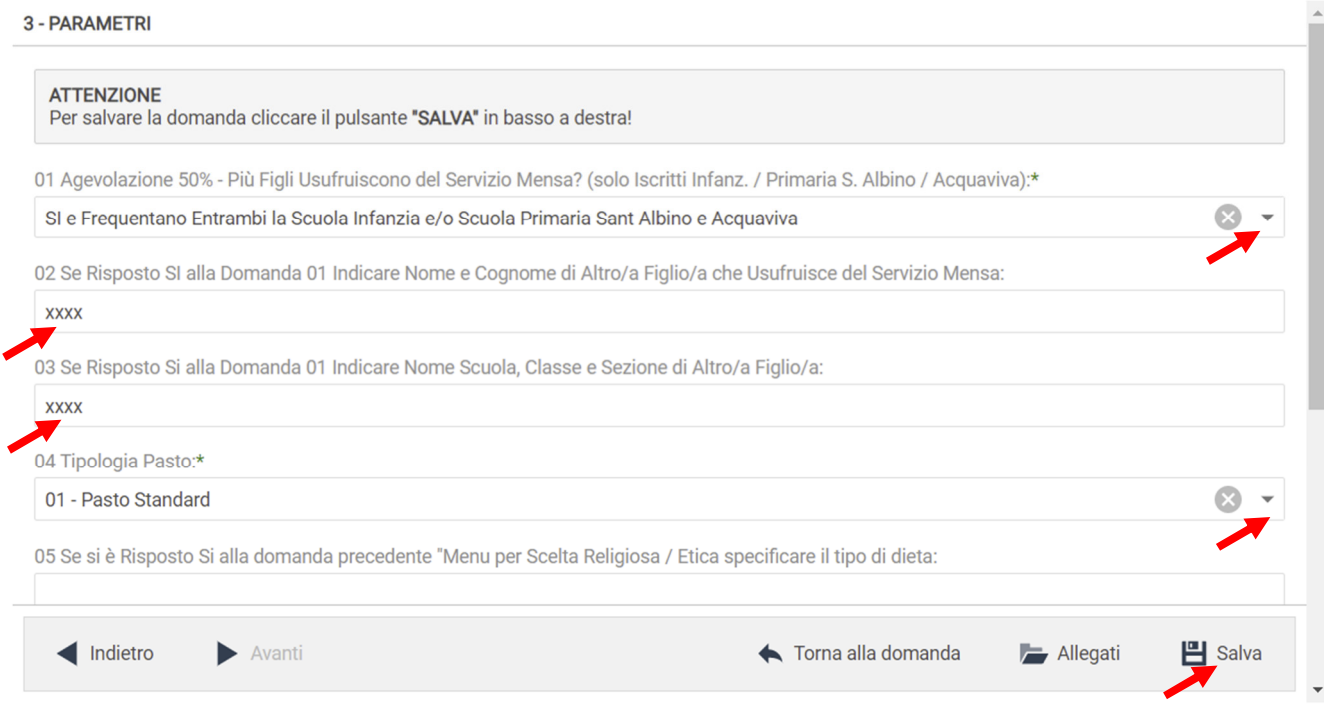

Il messaggio che comparirà vi darà conferma dell'avvenuto salvataggio delle modifiche. Premere **OK** per proseguire.

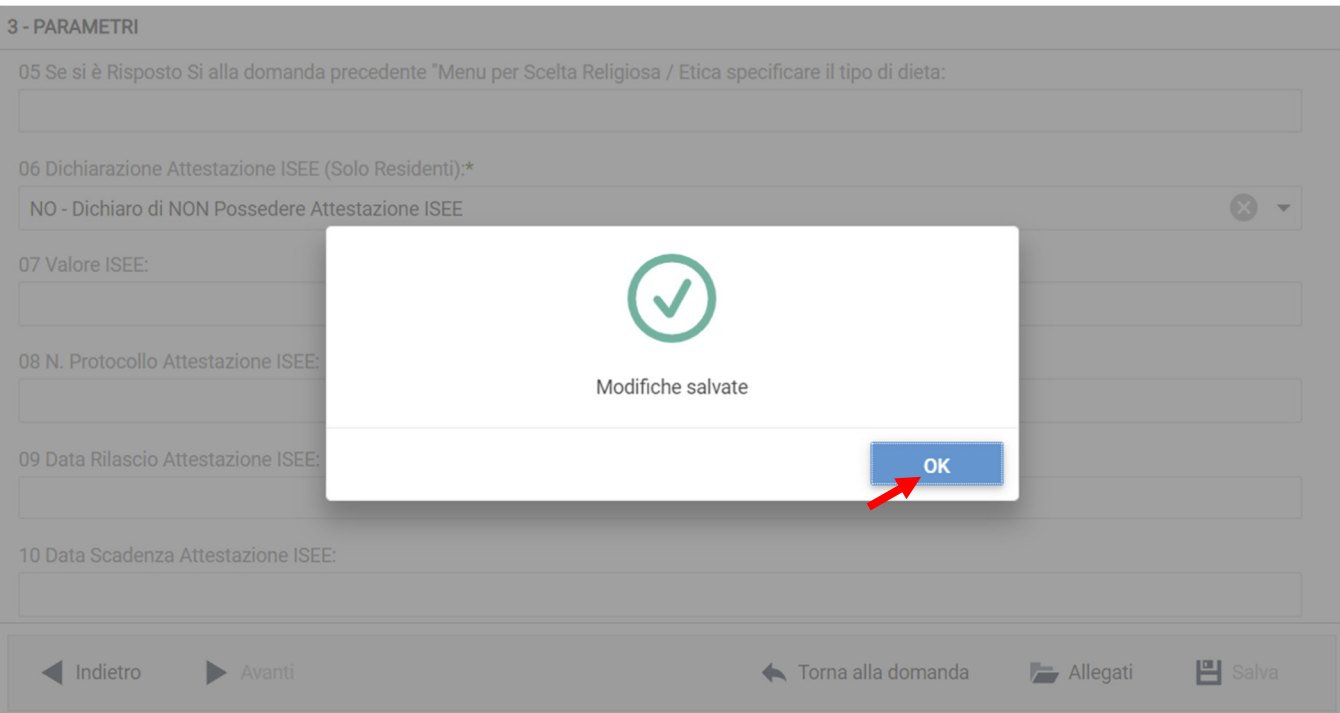

A questo punto è possibile inserire gli eventuali Allegati richiesti cliccando sul pulsante "**Allegati"**.

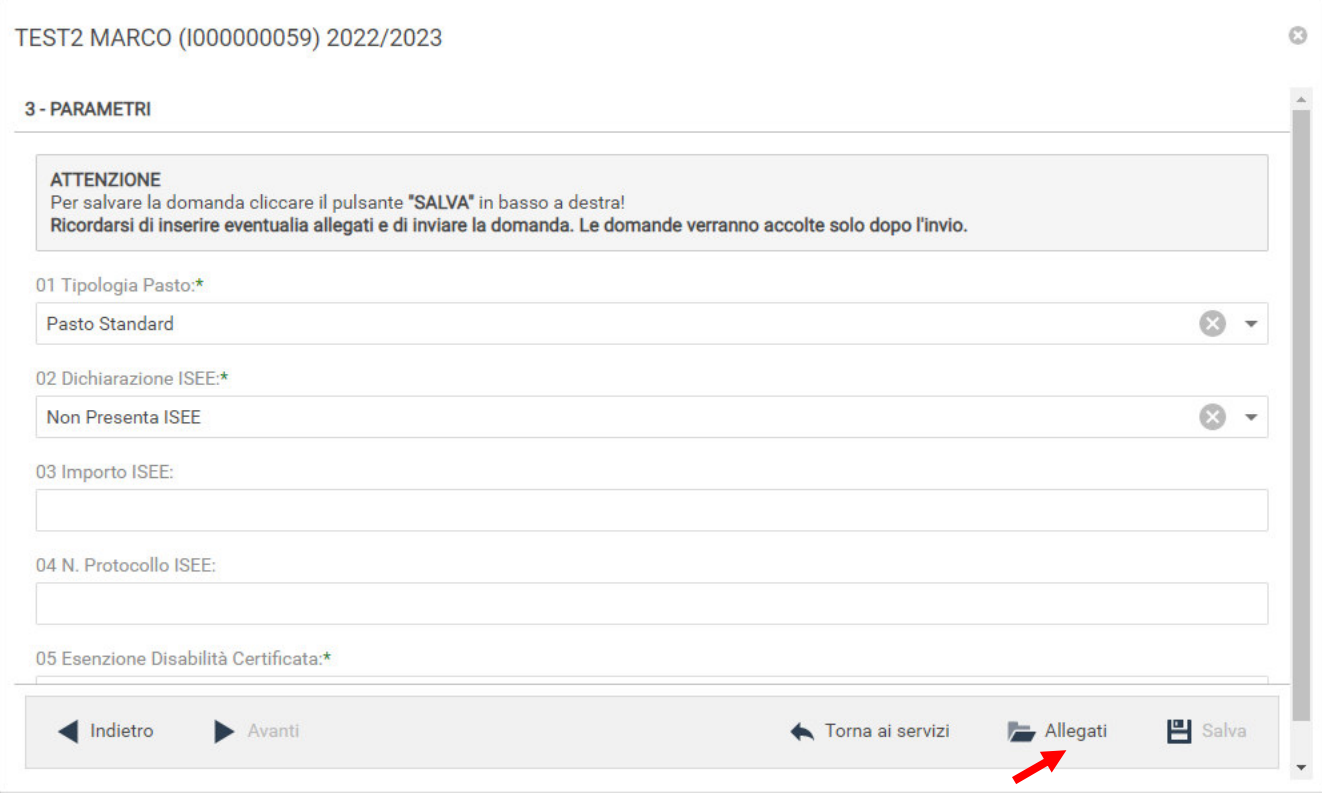

Per allegare un documento cliccare su **Sfoglia**, selezionare il documento dalla cartella desiderata e cliccare su **Caricare** attendendo il termine del processo, ripetere i passaggi se necessario allegare altri documenti. Uscire con il tasto **X**

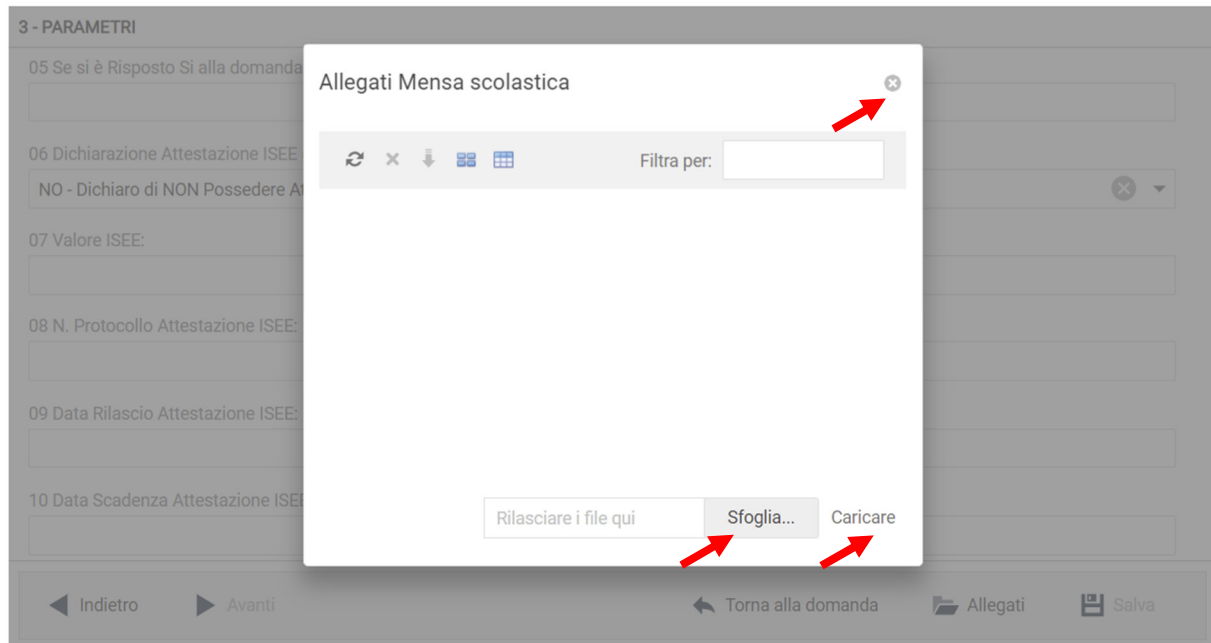

### **Dopo l'inserimento degli eventuali allegati cliccare su "Torna ai Servizi"**

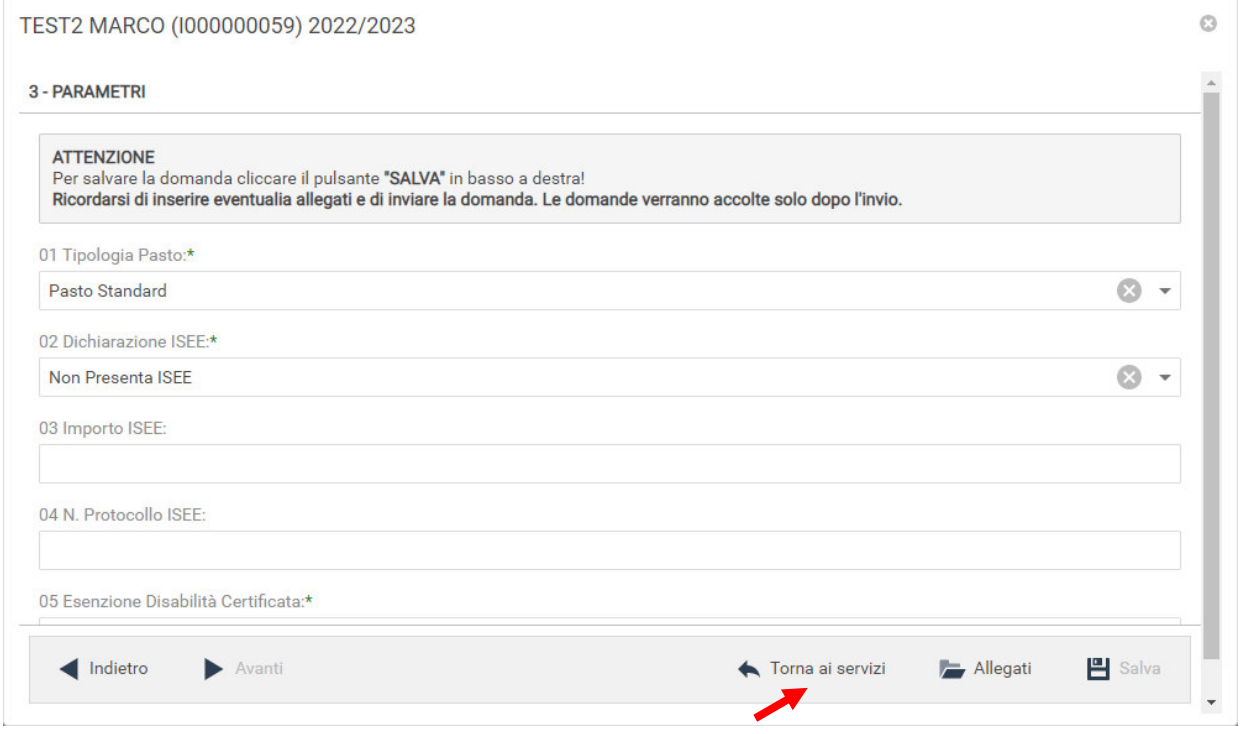

Nella schermata successiva sarà possibile apportare delle modifiche cliccando sul tasto relativo alla sezione da modificare (DOMANDA, ALLEGATI). Uscendo in questo momento dall'applicativo tutto il procedimento svolto fino ad ora sarà conservato per poter essere modificato o inviato successivamente (vedi visualizzazione / modifica domanda pag. 11)

Cliccando invece su **INVIA** si invierà la domanda per l'iscrizione al servizio e non sarà più possibile apportare alcuna modifica.

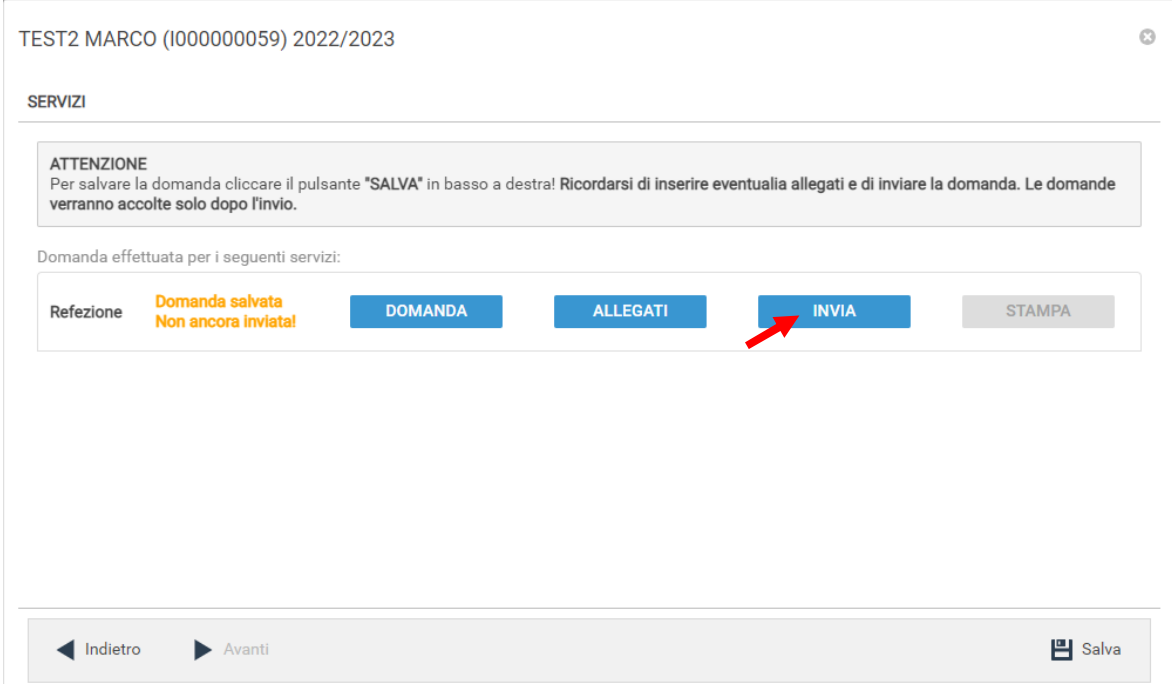

Il sistema chiederà la conferma dell'invio. Cliccare su **OK** per l'invio della domanda ed attendere (in alcuni casi potrebbero essere necessari anche alcuni secondi) fino al completamento dell'operazione.

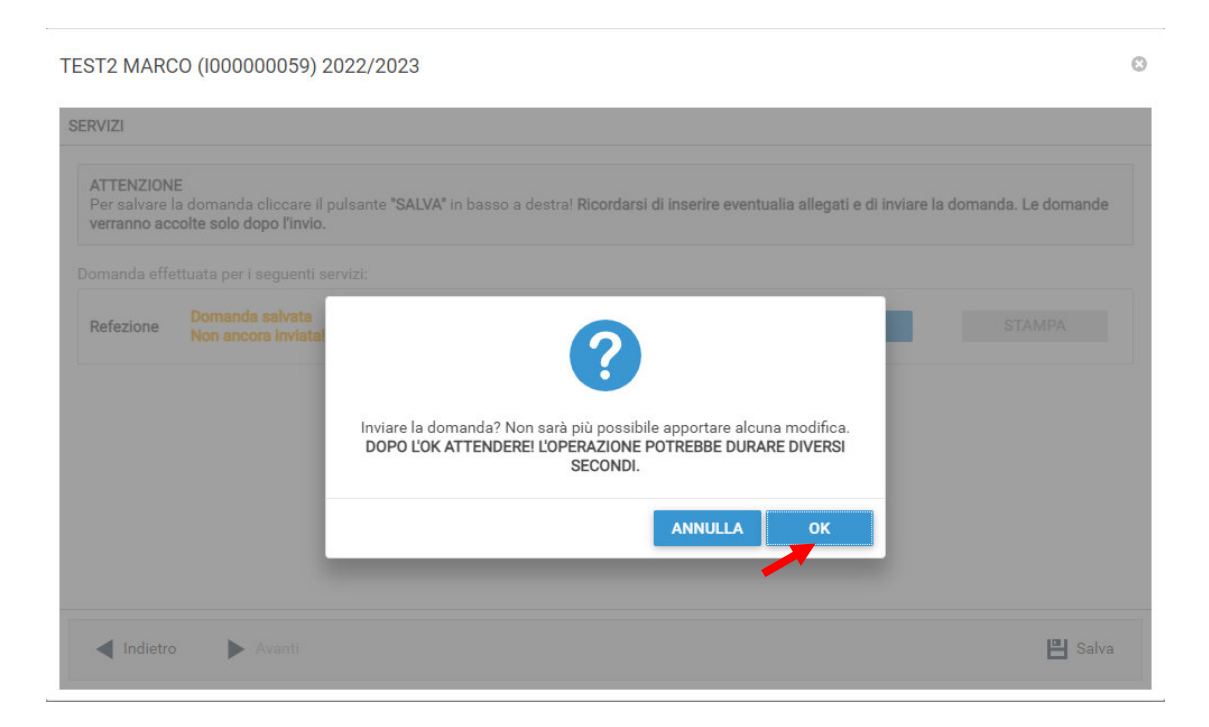

## **Visualizzazione / Modifica domanda**

Se in precedenza non è stato fatto l'invio della domanda e la si vuole modificare o inviare oppure se si vuole visualizzare la domanda inviata si dovrà eseguire la seguente procedura:

posizionarsi con il mouse sull'icona della calcolatrice in alto a destra poi selezionare l'anno per il quale si stava facendo la richiesta.

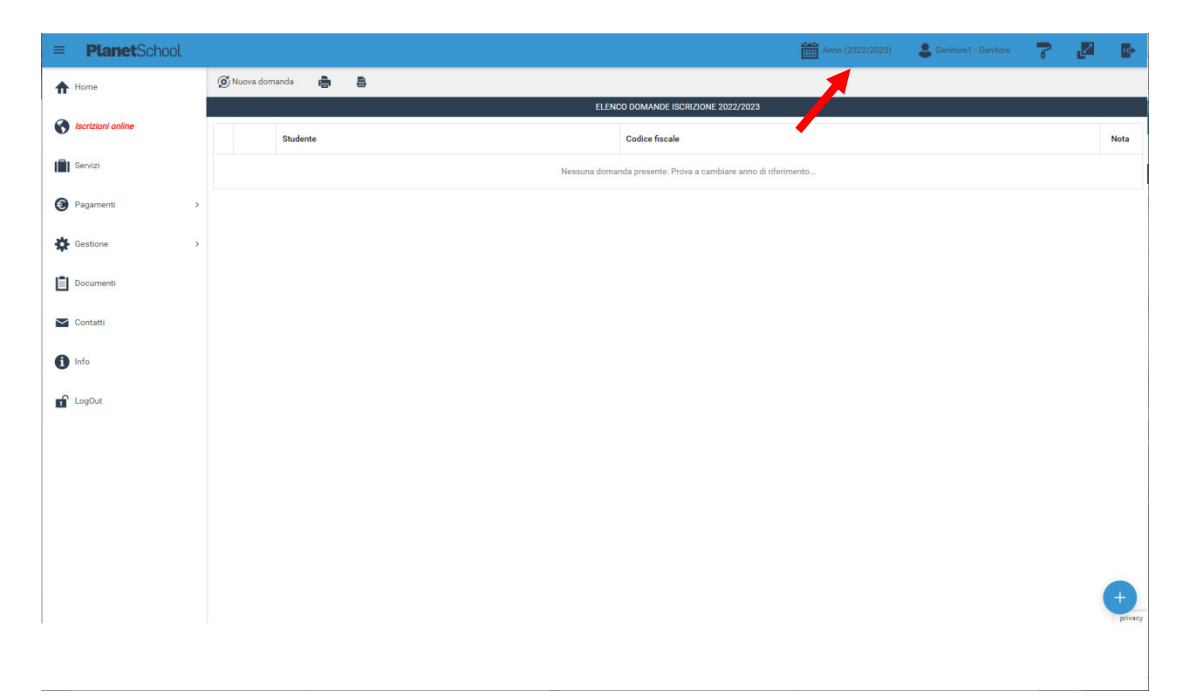

A questo punto nel menu principale sulla sinistra cliccare su Iscrizione online, verranno mostrate tutte le domande. Cliccando sulla "matita" sarà possibile modificare (se non ancora inviata) o consultare la domanda di iscrizione

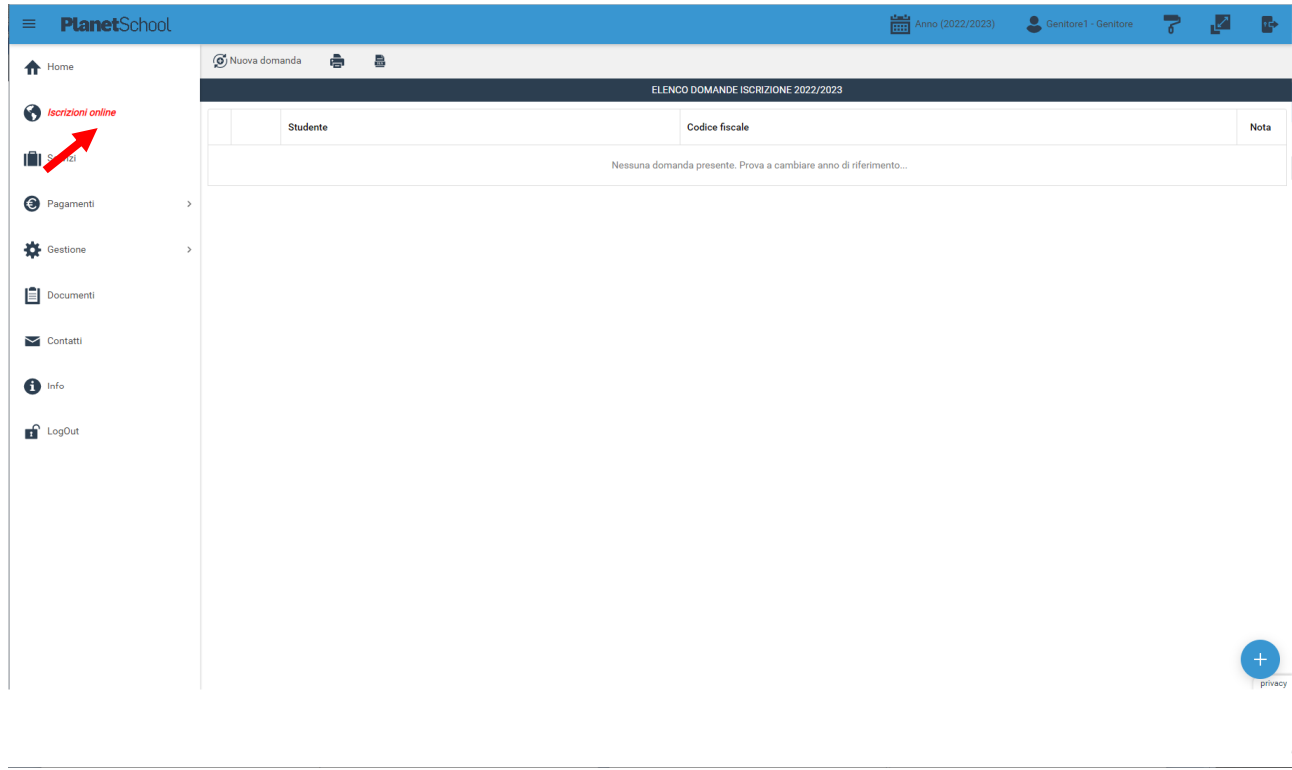